## Accessing Annual Compliance: Skillsoft Percipio Job Aid

1) Go to MyVSU at <a href="www.valdosta.edu">www.valdosta.edu</a> and log in. Percipio uses SSO (single sign on) credentials that enables you to have immediate access upon logging into MyVSU.

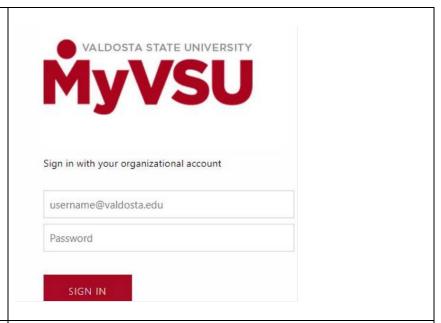

2) From the MyVSU main page, select the Percipio Learning Platform link in your Portals area.

\*Note: if you don't see it on your main Portals display, click the View All button in the top-right portion of your screen and scroll until you find the Percipio option.

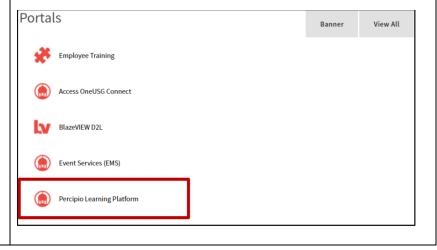

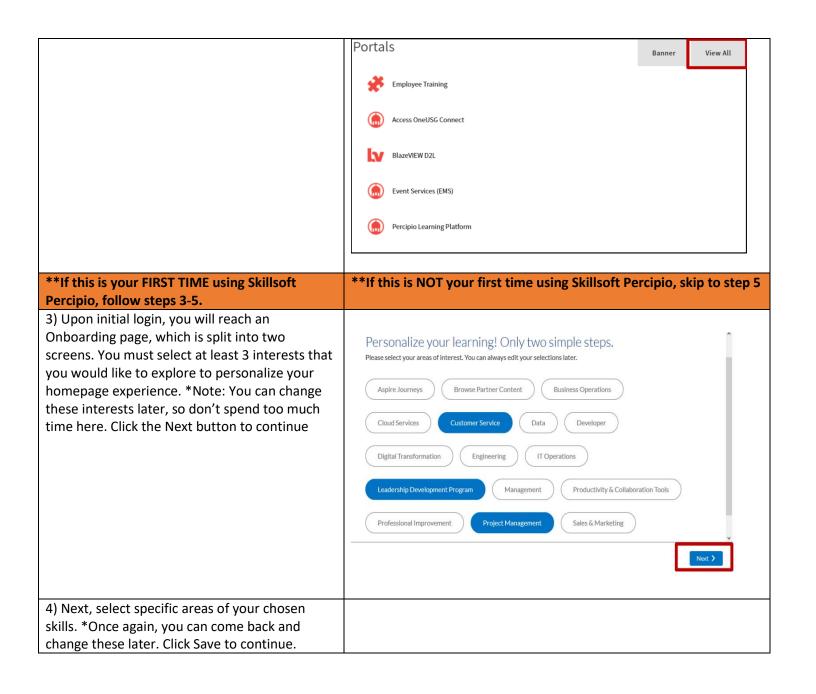

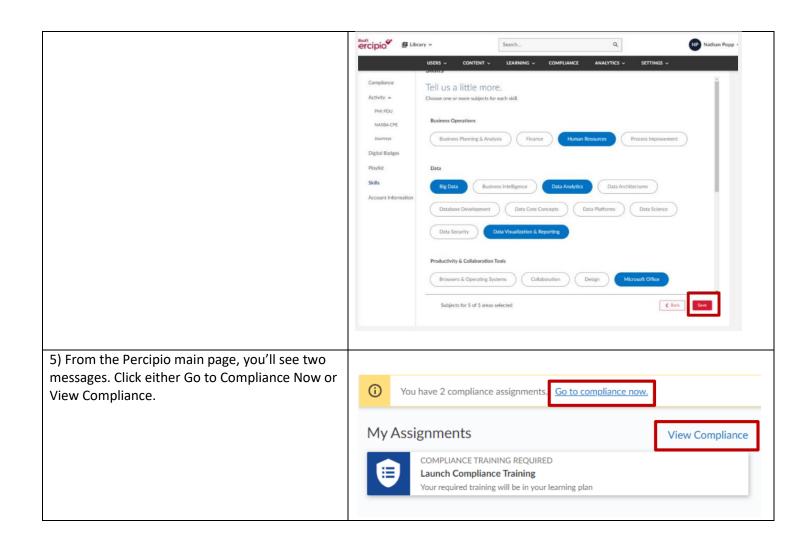

6) Here, you'll see your required compliance assignments. Click anywhere inside the box with the Learning Program titled, 2022 Annual Compliance.

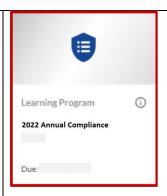

7) This will take you to the 2022 Annual Compliance learning program. You 'll see a list of all six (6) courses that are required for acknowledgment. To launch each module, click the blue play icon to the right side of each module. This will launch the learning module in another tab. You must click through each topic in order to release the "course test", which is the policy acknowledgment, in order to successfully complete each one.

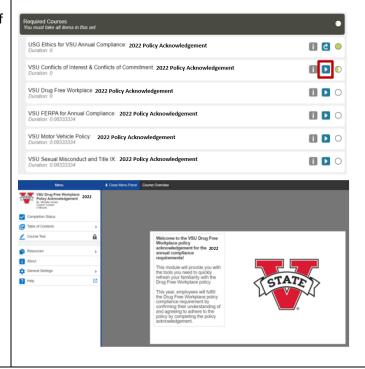

- 8) To navigate within the module, use the following buttons in the bottom -center portion of your screen:
- Next and Back: These move you within the pages of a section of the module (Intro, Lesson Overview, Lesson Contents, and Course Test).

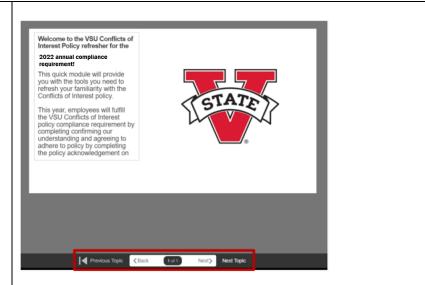

- \*The "Next" button will be blue when you need to use it to navigate to the next page.
- Previous Topic and Next Topic: These move you to the sections within the Table of Contents. \*The "Next Topic" icon will blink when it's time to use this button to move on to the next section.
- \*Please note that there are no audio or video elements to any of this year's modules and you'll only need the text content provided.

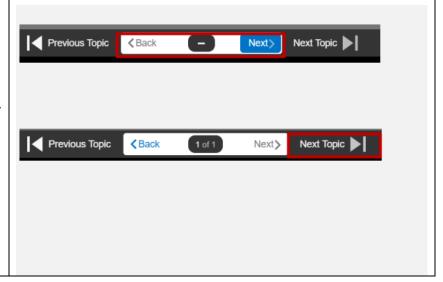

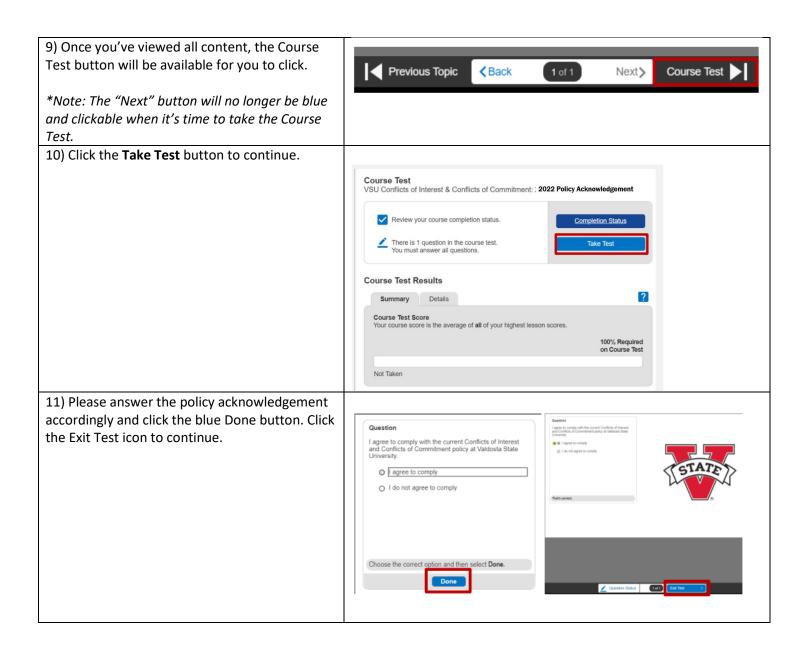

12) You should now see that your highest score is 100% and you can review your completion Course Test
VSU Conflicts of Interest & Conflicts of Commitment: 2022 Policy Ack status. Once confirmed that you've viewed all content and scored 100% on the acknowledgment, click the Save and Exit button in the upper-right portion of the screen. You'll Course Test Results receive a pop-up that confirms your date of Course Test Score
Your course score is the average of all of your highest lesson scores completion. Click Save and Exit once again. Completed ? 🖶 Save and Exit Completed Achieve a score of 100% on the course test and answer all questions ✓ View Course Test You've scored 100% You've answered all questions 13) Click the yellow Continue button. **Course in Progress** You have launched a course in a new window. Please click the button below when you are ready to return to your Learning Plan. Continue 14) Repeat steps 7-13 for each module listed until all of the circle icons to the right-side of the USG Ethics for VSU Annual Compliance: 2022 Policy Acknowledgement modules are filled completely green. VSU Conflicts of Interest & Conflicts of Commitment: 2022 Policy Acknowledgement